Onshape Education Enterpriseの プロジェクト設定について

#### **実習・演習での少人数のグループを1つのプロジェクトにします**

- 少人数のグループのメンバーを1つのチームとしてプロジェクトに登録できます ➡ **登録され たメンバーは自分、他の学生のドキュメントを閲覧・編集・コメントできます**
- プロジェクトに登録していない学生にはプロジェクトフォルダが現れないので、プロジェクト が存在していることが分かりません
- プロジェクトの「アクティビティ」により学生の編集作業を確認できます
- プロジェクト内でドキュメントを作成すると、ドキュメントの「共有」、ドキュメントの 「ワークスペースのコピー」ができなくなり、学生の不正行為を防ぐことができます
- ただし、自分や他の学生のドキュメンを閲覧、編集、コメントできるので嫌がる学生が必ずい ます ➡ 少人数のグループで**共同でドキュメントを閲覧、編集する場合のみ**使用したほうが良 いと思います

# 1つの班を1つのプロジェクトにします(1)

- ●旭川高専システム制御情報工学科では4年生の「創造工学」でプロジェクトを用 いました
- ●40人学級を1班6人から7人の、6班に分けました
- ●1班ごとにプロジェクトを作り、6人から7人の班員全員をプロジェクトに登録し ました
- すると班ごとのプロジェクトは登録した班員にしか見えません ➡ 登録していな い他の班員には見えません
- ●プロジェクトに登録している同じ班員の作成したドキュメントを、同じ班のメ ンバーが閲覧・編集・コメントできますので、班内での共同作業場所としてと ても良いです ➡ 登録していない学生には見えないので閲覧、編集、コメントで きません
- ●実習・演習での少人数のグループでの**共同作業場所**としての利用が最も良いと 思います

# 1つの班を1つのプロジェクトにします(2)

- ●教員、技術職員は「プロジェクトを作成する」グローバル権限が与えられてい るのでプロジェクトを作成することができます
- 1つのグループでOnshapeによる3Dモデル作成を共同で行うとき、この共同 作業を1つのプロジェクトとします
- ●グループ全員を1つのチームとして、このチームをプロジェクトに追加すると、 チーム全員のOnshapeにプロジェクトフォルダが現れます
- ●グループ全員にプロジェクトフォルダ内にドキュメントを作成するよう指示し ます
- ●教員・技術職員のOnshapeのプロジェクトに学生が作成したドキュメントが現 れるので作成状況を確認・チェック・編集・コメントをすることができます
- ●ただしプロジェクトに登録された学生でもプロジェクトフォルダ内のドキュメ ントを編集・コメントさせたくない学生には、編集・コメント権限を与えない こともできます

## 1つの班を1つのプロジェクトにします(3)

- プロジェクト内でドキュメントを作成すると、ドキュメントの「共有」、ド キュメントの「ワークスペースのコピー」ができなくなり、学生の不正行為を 防ぐことができます
- 学生がプロジェクト外で「エクスポート」、「ワークスペースのコピー」をし てドキュメントを作成してから、プロジェクトフォルダにドキュメントを移動 したときは、「履歴」により確認することができるので不正行為を防止できま す(「履歴」により確認できることを学生に伝えておくこと)

### プロジェクトの作り方 (1)教員·技術職員

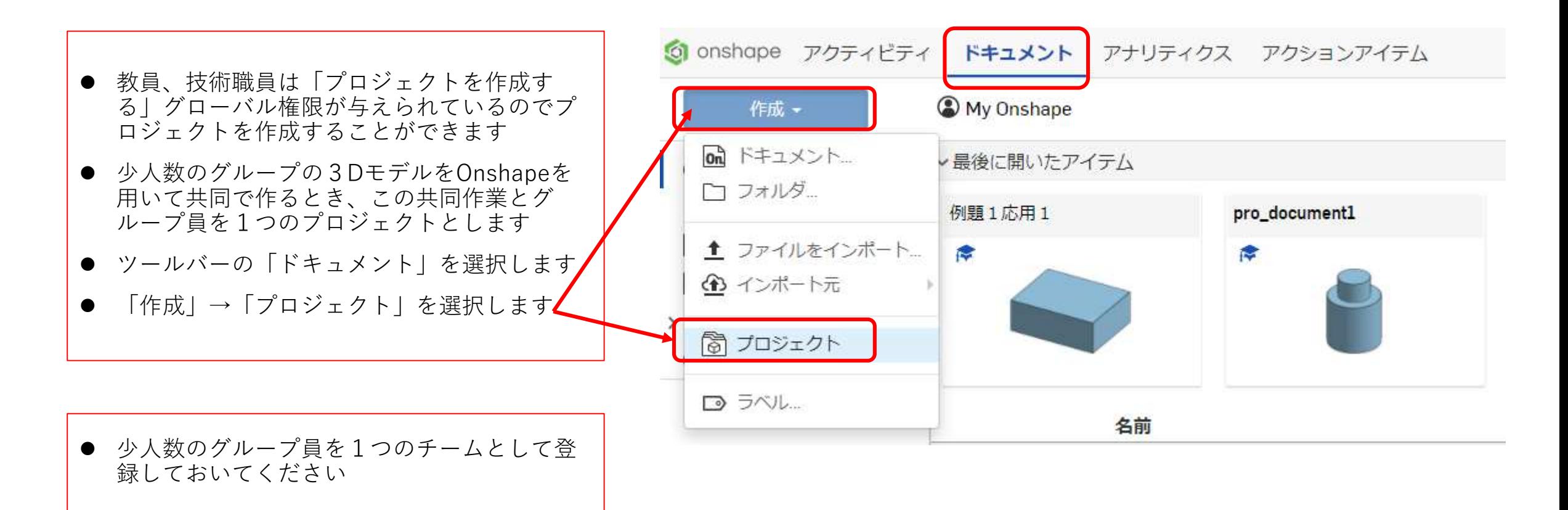

### プロジェクトの作り方 (2)教員·技術職員

▼ 迫加

キャンセル

 $\times$ 

新しいプロジェクトを作成 ● 「新しいプロジェクトを作 名前 Unit led project 成」ウィンドウが現れます ● プロジェクト名を入力します 地树 [Test project2]としました アクセス機管理 Onshape Default 「プロジェクトロールにチー ムを追加」でチームを追加し 個人 チーム ます プロジェクトロールにチームを追加 名前を検索 Project administrators ● チーム名を入力してロールを **[Engineers]**( 編集、リンク、 コメントできます)にして 個人手ム 「追加」します プロジェクトロールにチームを追加 ● 追加したチーム各が現れます 前友捨壺 Project administrators ● [OK]を押します ם 85

● プロジェクトを作成している教員・技術 職員のユーザー名は初めから登録されて いて表示され、プロジェクトロールは [Project administrators]( 全てのアクセス許可)になっています。 これは変えないでください ● [Project administrators]はプロジェクト のチームの学生が作成したドキュメント を修正・変更でき、コメントすることも できます **チームのロールが[Engineers]の時: チーム学生は、自分以外の学生のドキュ メントを「編集、リンク、コメント」で きます**→ 学生がコメントに悪口、否定 的内容を書く恐れがあるので要注意です 学生に、他の学生のドキュメントを編集 させないほうがいい場合もあります → 編集したときは履歴が残るのでチェック できます → その場合はプロジェクト にしないほうが良いと思います

### プロジェクトの作り方 (3)教員·技術職員

- 作成した「Test project2<sup>1</sup>のプロジェ クトフォルダが表示されます
- 作成した「Test project2]プロジェク トフォルダはプロジェクトに追加し たチームの学生のOnshapeの[My Onshape]にも表示されます
- [Test project2]をクリックします
- **チームの学生にはこのプロジェクト フォルダ内に移動してドキュメント を作成するよう指示してください**
- [Test project2]を作成した直後は何も 表示されていませんが、プロジェクト のチームの学生がドキュメントをプロ ジェクトフォルダ内に作成すると、図 のように学生が作成したドキュメント が現れます
- ドキュメント名をクリックするとド キュメントを開くことができ、作成状 況を確認・編集・コメントできます

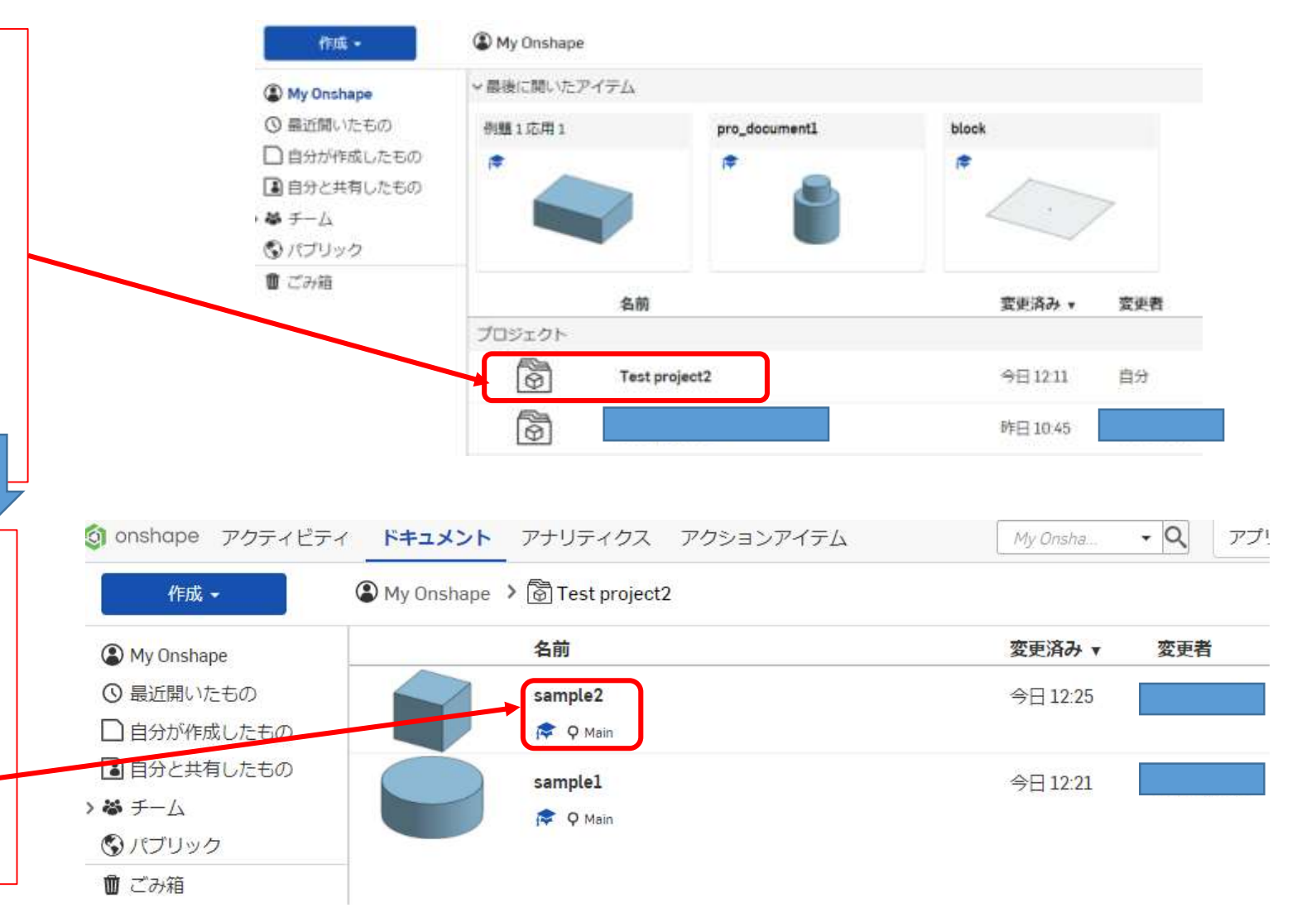

## プロジェクトの作り方 (4) チームの学生

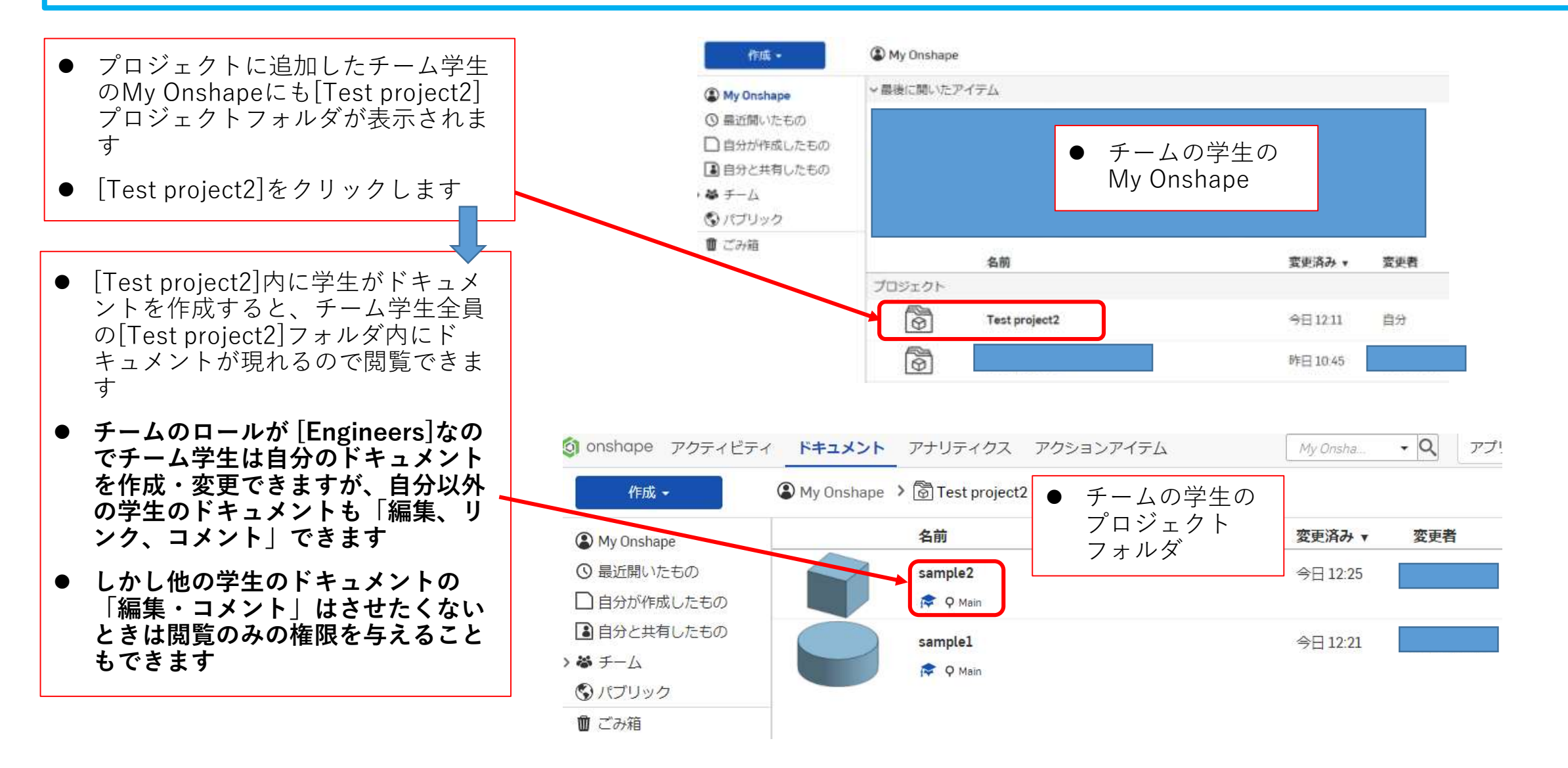

#### プロジェクトの作り方 (5)教員·技術職員 同じプロジェクトの特定の学生に編集・コメントさせず閲覧のみさせるとき

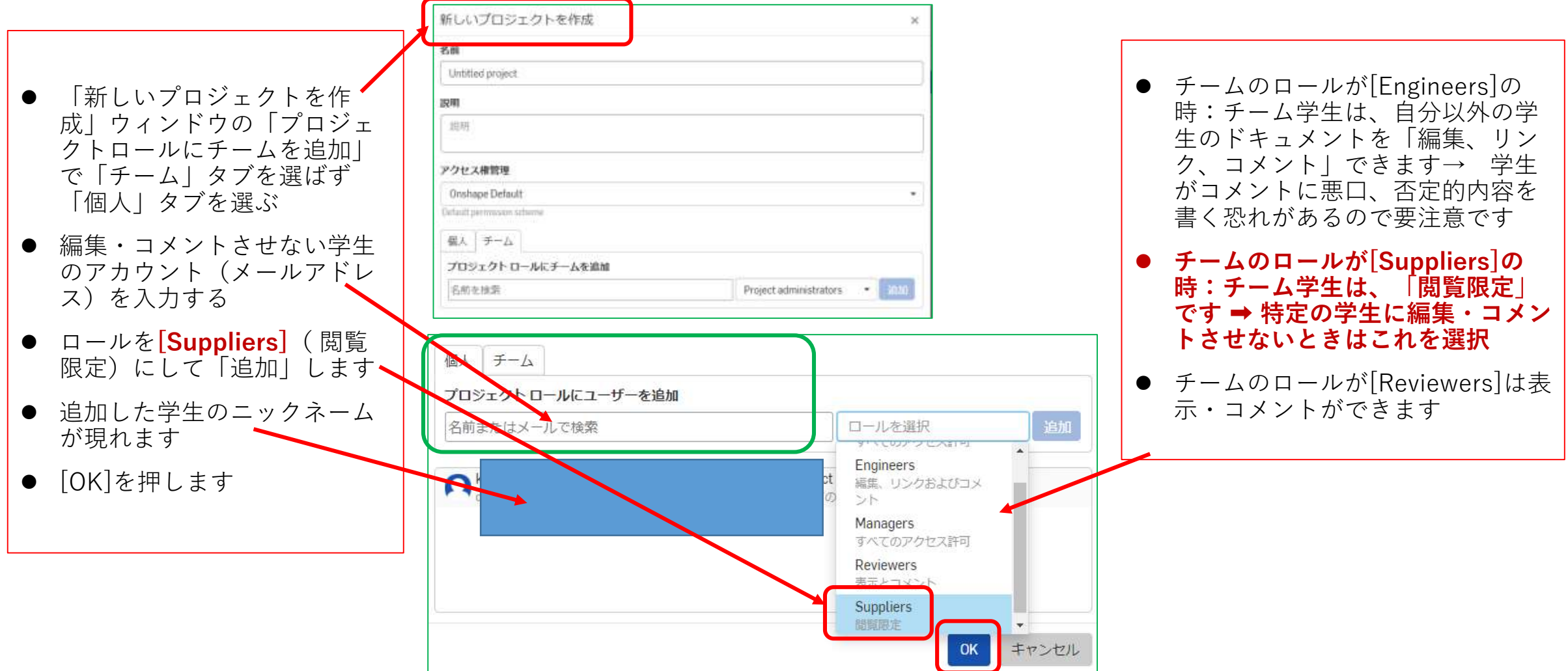

# プロジェクトの作り方 (6) アクティビティ 教員・技術職員

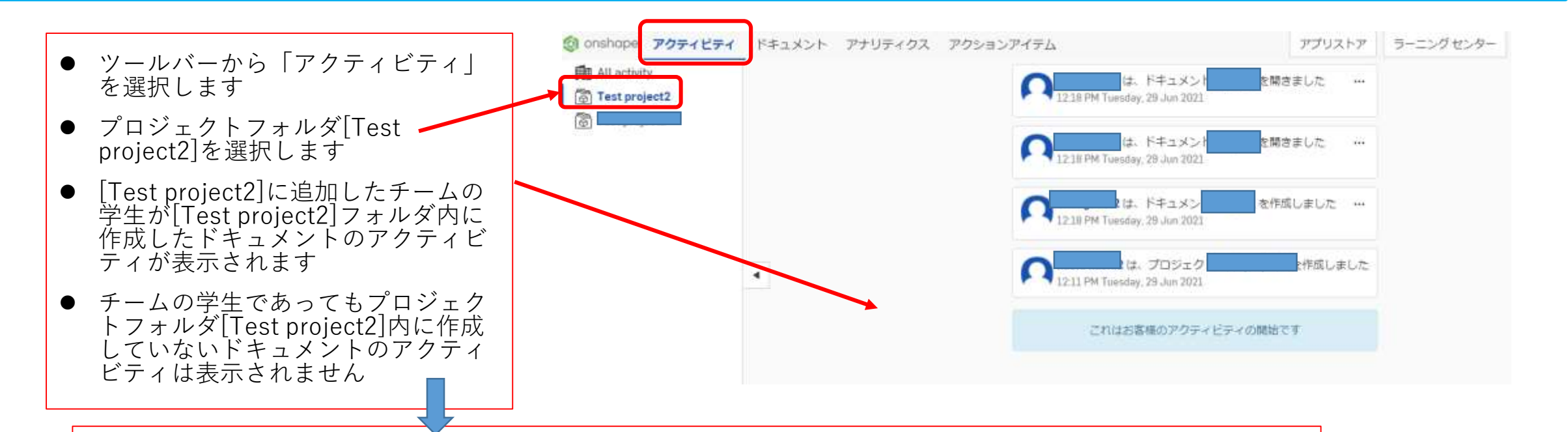

- Onshapeを使って共同作業を行う少人数のグループを1つのプロジェクトとします
- グループ学生をチームとして招待して、プロジェクトに追加します
- 学生にプロジェクトフォルダ内にドキュメントを作成させます
- 学生のドキュメントはプロジェクトに追加されたチームの他の学生が修正・閲覧・コメントできます→他の 学生が参考にすることができるのでアクティブラーニングになる
- アクティビティでドキュメントの変更など確認できます

プロジェクト内へのドキュメント作成 学生

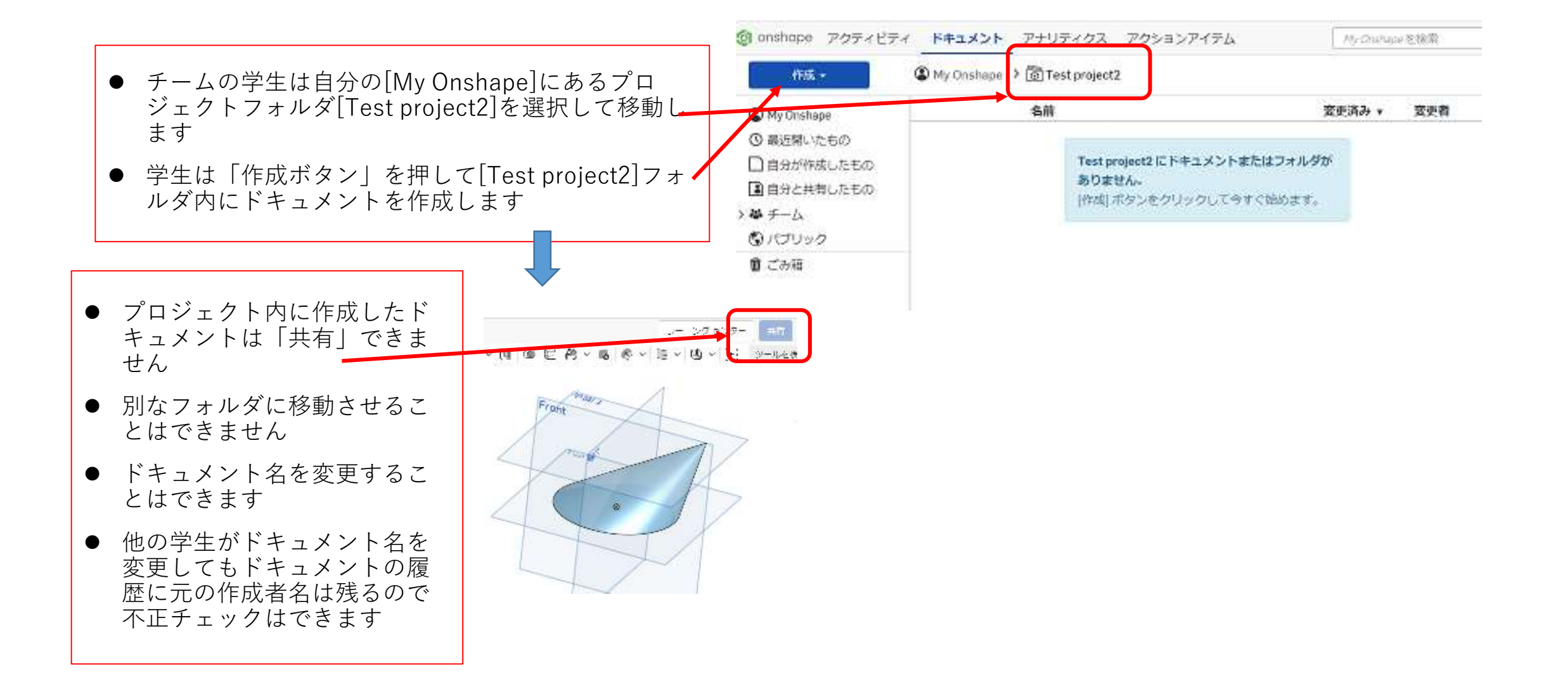